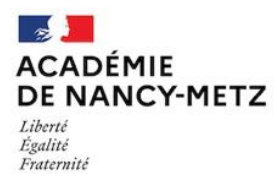

**Tutoriel plateforme prêt matériel pôle sciences** 

**1. Connexion à la plateforme :** 

Aller à l'adresse suivante [: https://www4.ac-nancy-metz.fr/ia55/polessciences55](https://www4.ac-nancy-metz.fr/ia55/polessciences55) Et connectez-vous en cliquant sur « se connecter » en haut à droite sous les drapeaux

> Lundi 1 Février 2021 16 h 54 **THE SKILL** Se connecter

### **(ATTENTION, il est nécessaire d'avoir fait une demande de code au préalable auprès de l'administrateur de la plateforme : [cpdtice55@ac-nancy-metz.fr\)](mailto:cpdtice55@ac-nancy-metz.fr)**

**2. Consultation de la fiche matériel :**

Cliquez sur la loupe en dessous le nom du matériel

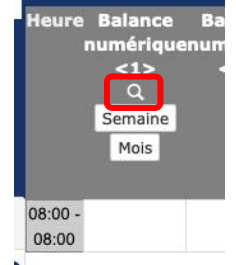

### **3. Réservation du matériel :**

Cliquez sur le nom du matériel puis sur « semaine » ou « mois » sous le nom du matériel

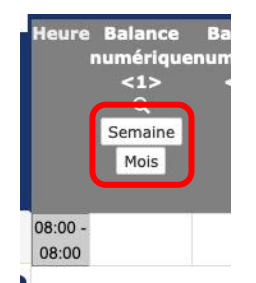

Cliquez ensuite sur les croix correspondant au jours souhaités pour le prêt

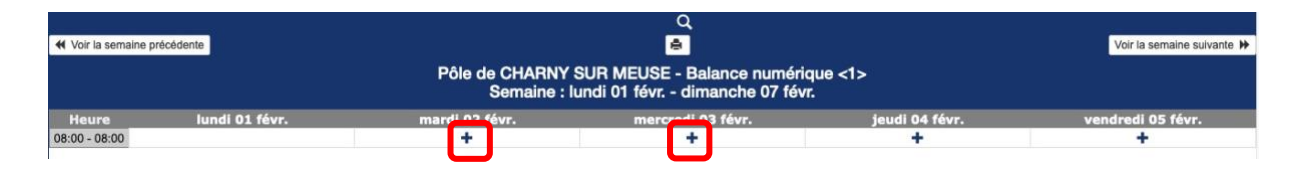

## Complétez ensuite la fiche de prêt et **enregistrez**-la. (ne pas oublier de compéter le dernier champ : type de prêt) **ATTENTION : la durée de prêt est au minimum d'une semaine et au maximum 1 période**

# Ajouter une réservation

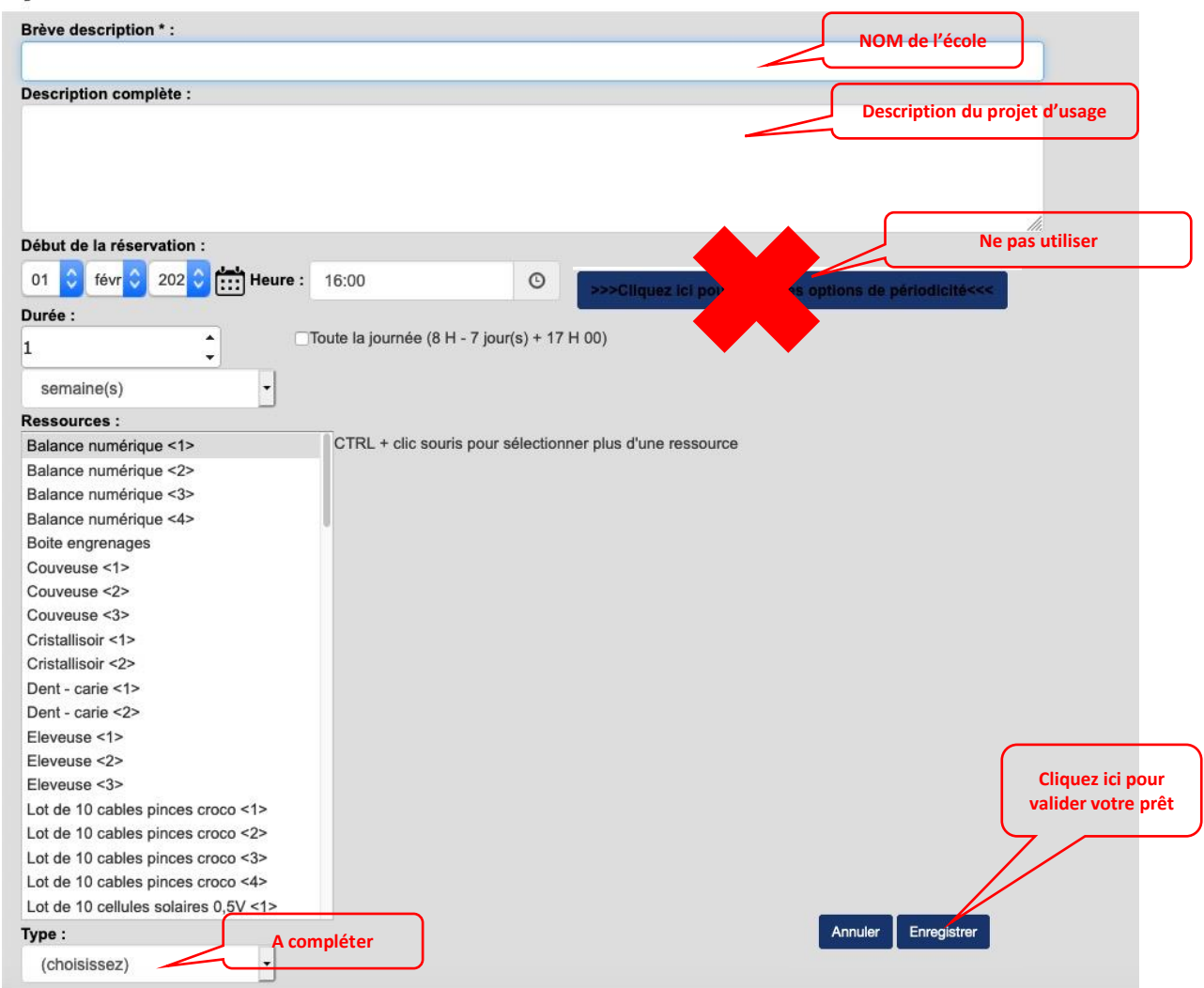

Un mail de confirmation vous sera envoyé à l'adresse du compte de réservation et à l'adresse du responsable du pôle.

**ATTENTION : ne réservez pas le jour ou vous souhaitez venir chercher le matériel. Essayez d'anticiper votre réservation.**

### **4. CHANGER LE PÔLE SCIENCES RATTACHÉ A SON COMPTE**

- Cliquer sur « se connecter » en haut à droite sous les drapeaux et connectez-vous avec vos codes d'usager de la plateforme.
- Puis cliquer sur « gérer mon compte » en haut à droite sous les drapeaux

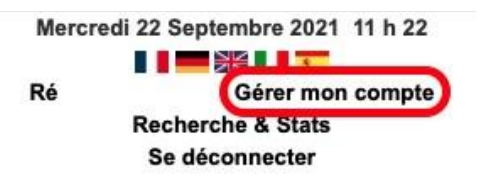

- Dans l'interface qui s'affiche aller à « domaine et ressources par défaut »
- Cliquez sur la flèche descendante qui se trouve au bout du nom du pôle

• Choisissez le pôle que vous voulez voir afficher par défaut dans votre interface de réservation.

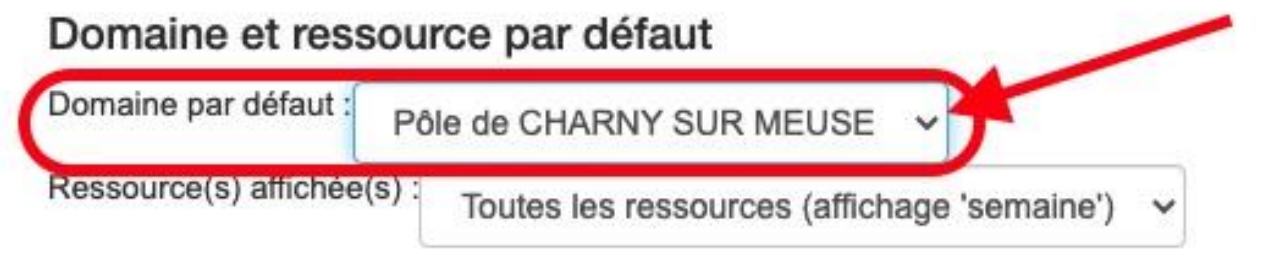